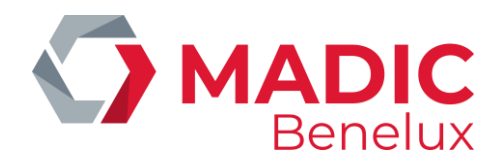

## **KONNECTR OPT**

# MANUEL

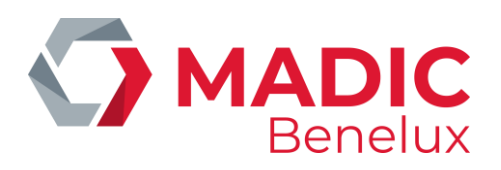

### **CONTENU**

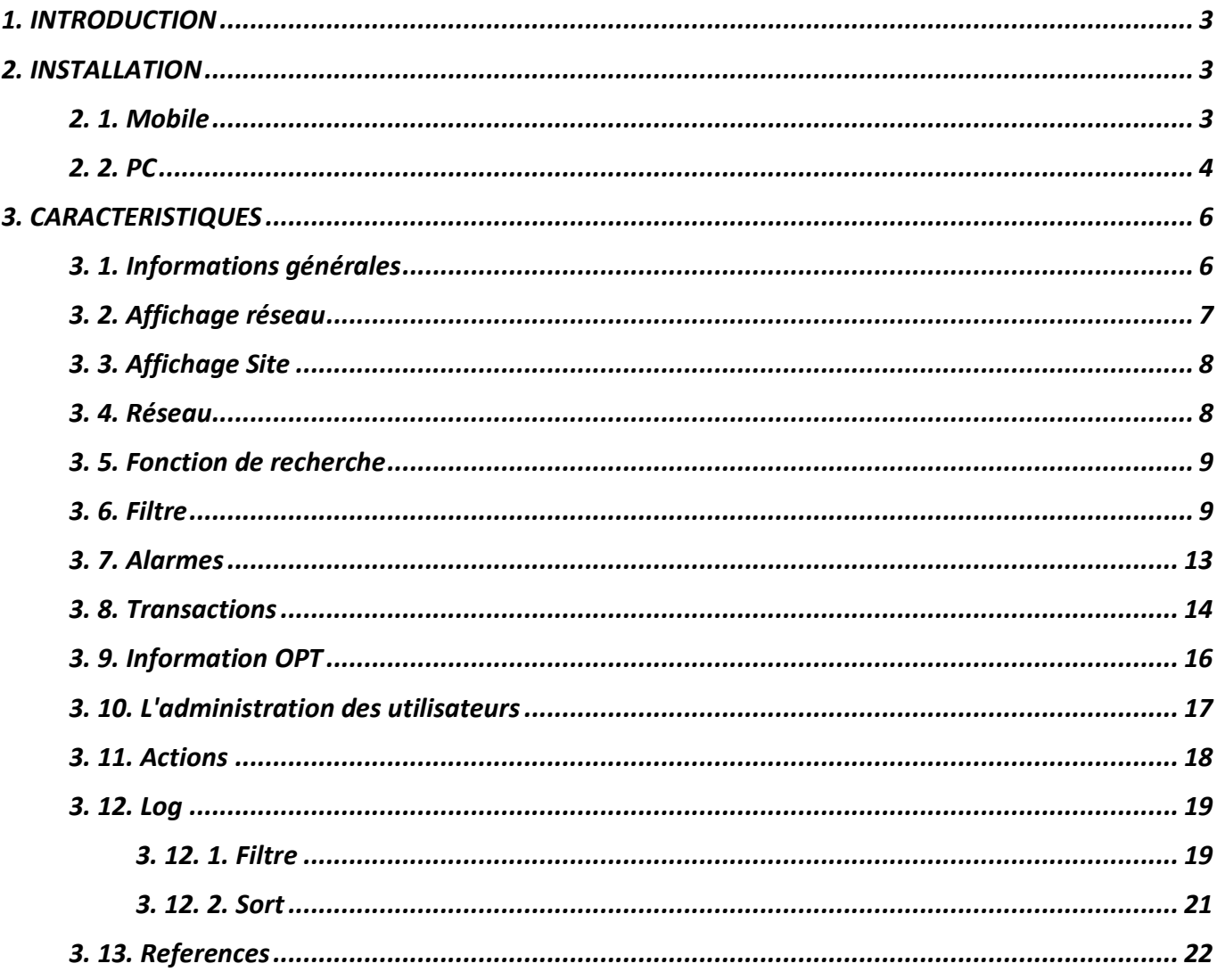

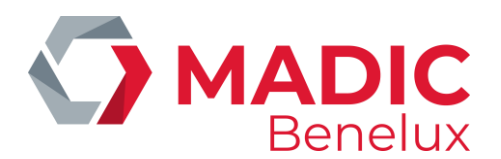

### <span id="page-2-0"></span>**1. INTRODUCTION**

L'application Konnectr OPT est une application pour la gestion des OPT (Outdoor Payment terminal) sur la station-service. Konnectr OPT affiche le statut détaillé des OPT et fournit un aperçu de toutes les transactions sur l'OPT. Il envoie les alarmes comme par exemple "OPT HS" ou "plus de papier". L'application doit être utilisée par la direction opérationnelle de la station-service.

### <span id="page-2-1"></span>**2. INSTALLATION**

L'app peut être installé sur portable, iOS et Android. L'application est aussi disponible comme page de web sur chaque Windows browser.

<span id="page-2-2"></span>L'URL de la page est https://app.yalii.net.

### **2. 1. Mobile**

#### **Android**

- Ouvrez l'application browser sur votre mobile
- Ouvrez l'adresse Web **https://app.yalii.net**
- Appuyez sur  $\blacksquare$  pour afficher la liste des options de menu.
- Cliquez sur le bouton **+Add page to**

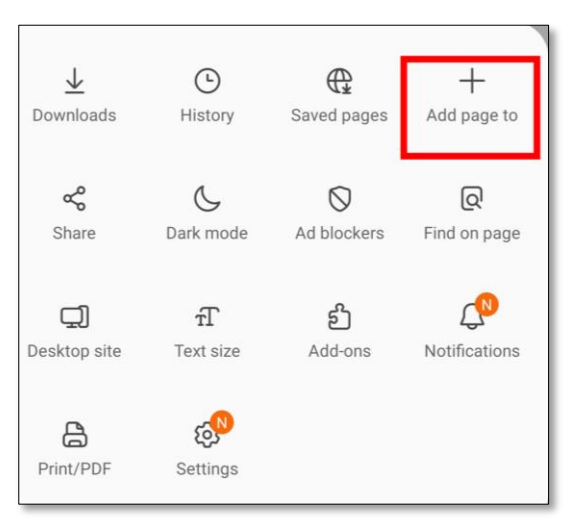

Ceci affiche la liste des options auxquelles vous souhaitez ajouter la page Web actuelle.

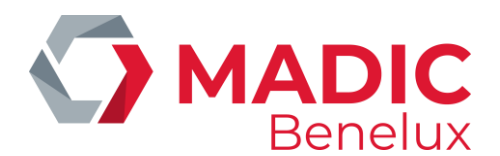

• Selectionnez **Home screen**.

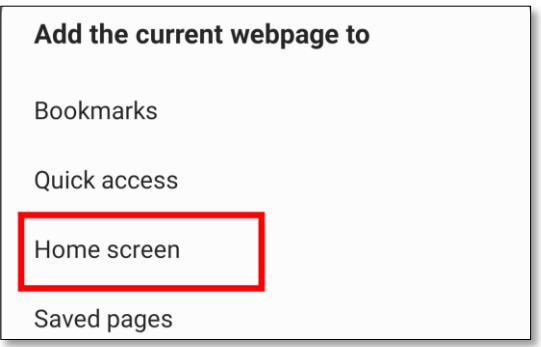

- Modifiez (si besoin est) le nom du champ et appuyez sur le bouton de commande **Ajouter**.
- Contrôlez l'écran d'acceuil sur votre portable.

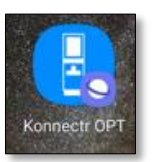

#### **iOS**

- Ouvrez l'application Safari
- Allez sur **https://app.yalii.net**
- Cliquez sur le bouton **Share** en contrebas de la page. Vous y trouverez un nouveau menu avec l'option "**Add to Home screen**".
- Cliquez sur cette option pour placer le raccourci vers le site Web sur votre écran d'accueil.
- Renommez l'app uniquement si besoin est (par exemple Konnecter OPT).
- <span id="page-3-0"></span>• Cliquez sur **Add** pour créer le shortcut sur votre écran d'acceuil

### **2. 2. PC**

• Ouvrez un browser comme Google Chrome (*Ouvrez Paramètres, et Autorisez les notifications; Chrome : Paramètres > Confidentialité et sécurité > Paramètres des sites > Notifications)*

#### • Allez sur **[https://app.yalii.net](https://app.yalii.net/)** Si vous souhaitez que la page soit un raccourci, vous pouvez accéder aux paramètres de la page Web en cliquant sur l'icône ci-dessus.

• Sélectionnez **More tools** et choisissez **Create shortcut**

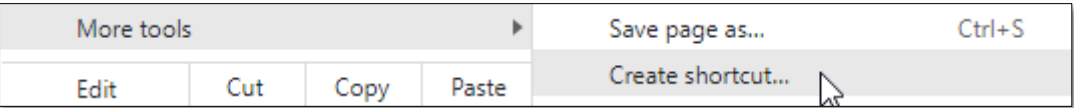

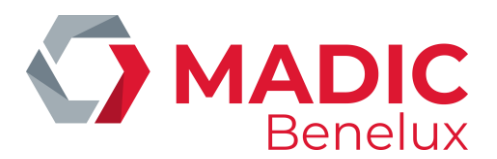

• Renommez la page Web si vous le souhaitez et confirmez avec Create Create

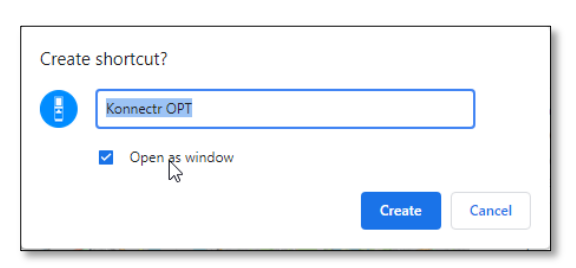

Un pictogramme shortcut apparaîtra sur votre feuille de bureau

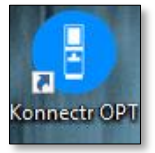

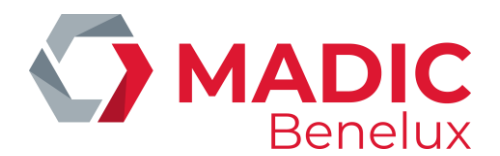

### <span id="page-5-0"></span>**3. CARACTERISTIQUES**

### <span id="page-5-1"></span>**3. 1. Informations générales**

Depuis la barre de menu en haut, l'utilisateur peut facilement naviguer entre les différentes vues et d'autres fonctions.

#### **Barre de menus sur téléphone mobile**

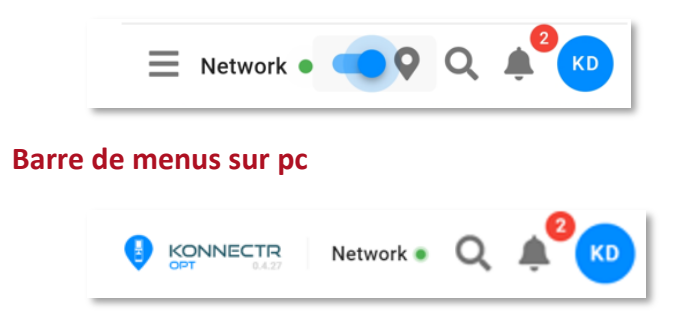

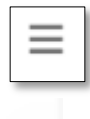

Pictogramme de menu

Le point vert qui s'affiche dans la barre de menu supérieure montre qu'il y a une connection avec la plate-forme et que les données affichées sont à jour.

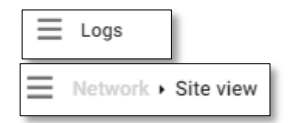

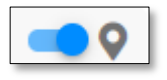

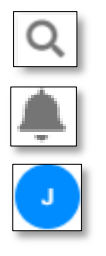

Dans l'exemple ci-dessus, il est possible de cliquer sur Network pour ouvrir L'affichage réseau.

À côté de l'icône de menu, l'application indique dans quelle affichage l'utilisateur se trouve, par exemple "Network", "Logs" ou "Site view"

Dans l'affichage Network (téléphone portable), il y a un switch pour Activer ou désactiver l'affichage de la carte

Fonction de recherche de site

Affichage d'alarmes

Affichage utilisateur

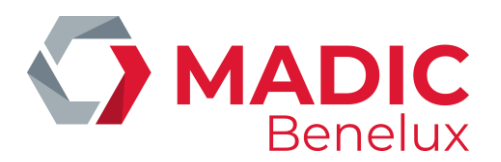

### <span id="page-6-0"></span>**3. 2. Affichage réseau**

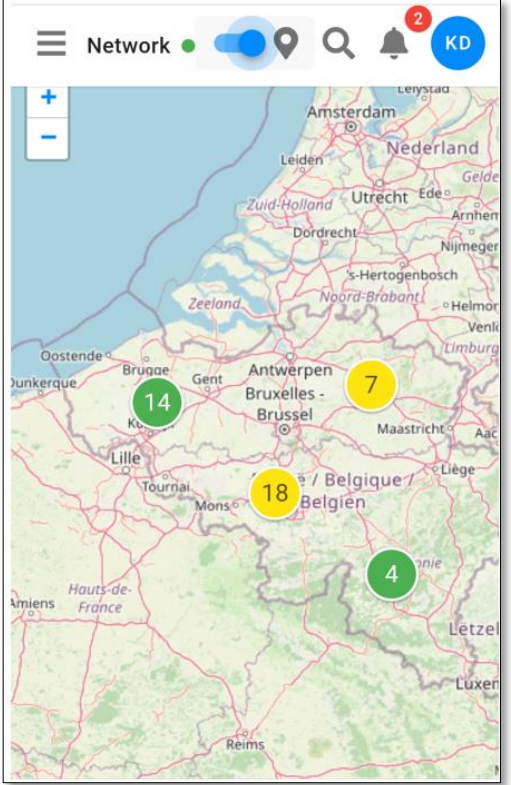

Utilisez le pictogramme **+** et **-** pour agrandir ou diminuer la carte. Quand plusieurs sites ont été groupés, le numéro est reflété dans le pictogramme de cercle.

Dans l'exemple ci-dessous, deux sites ont été groupés Zoomez pour plus de détails. Les sites sont montrés comme sites séparés.

Le statut du site est montré dans l'app et peut avoir les couleurs suivantes: vert, jaune, oranje ou rouge.

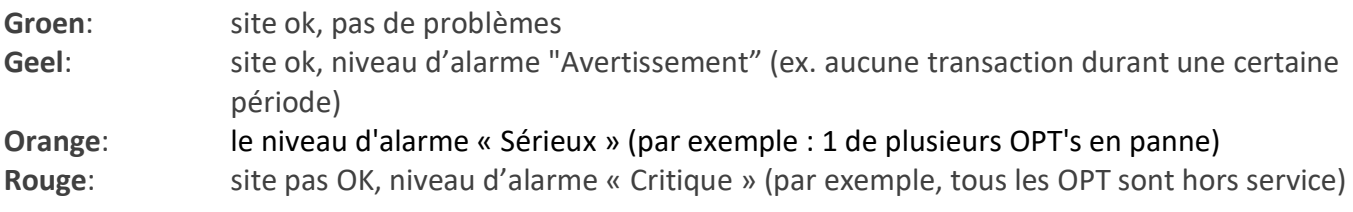

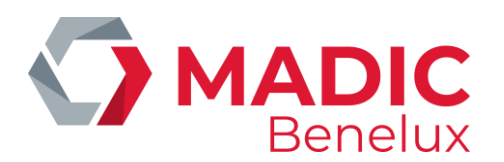

### <span id="page-7-0"></span>**3. 3. Affichage Site**

### <span id="page-7-1"></span>**3. 4. Réseau**

- Cliquez sur le site dans l'affichage de réseau.
- Cliquez sur l'icône Asur la carte.

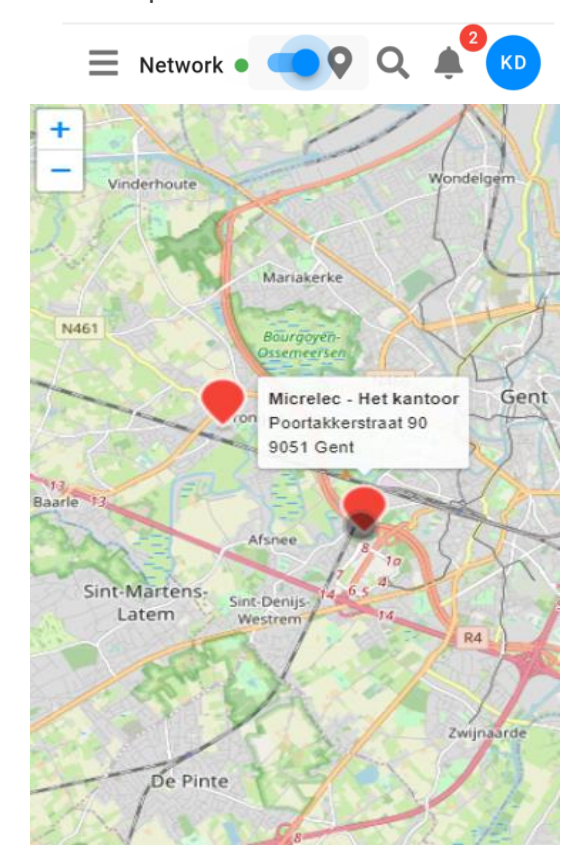

Situation détaillée du site et de ses actifs

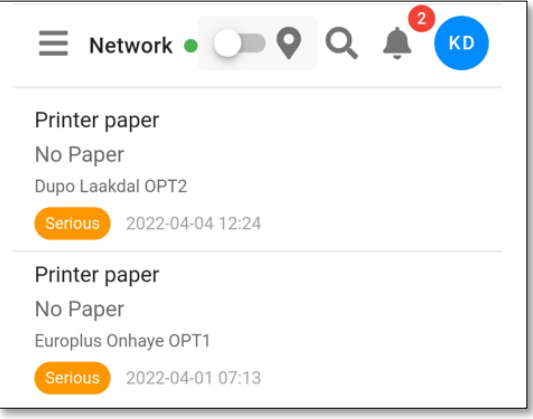

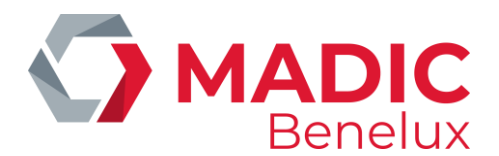

### **3. 5. Fonction de recherche**

<span id="page-8-0"></span>Cliquez sur le symbole de recherche pour chercher le site. La liste affichera tous les sites auxquels l'utilisateur connecté a accès.

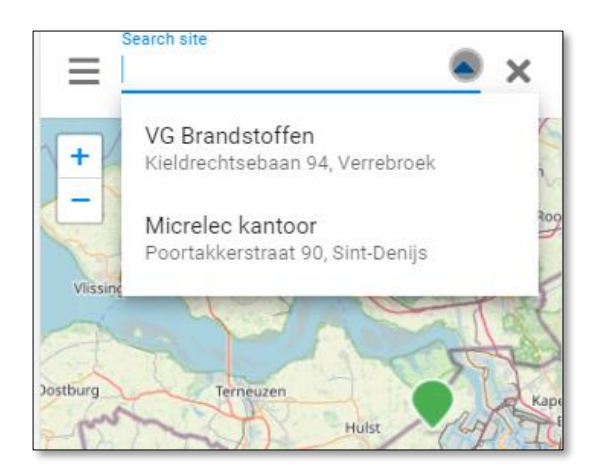

Sélectionnez le site souhaité pour continuer vers l'affichage de ce site Dans le champ peut être inséré du texte et la liste déroulante est filtrée avec le texte saisi. Les sites peuvent être recherchés à partir du nom de la station-service, de son numéro d'identification individuel ou de son adresse.

L'introduction de « Gand » produira une liste de tous sites « à Gand » qui sont visibles pour l'utilisateur. Le filtre s'applique au nom et à l'adresse du site

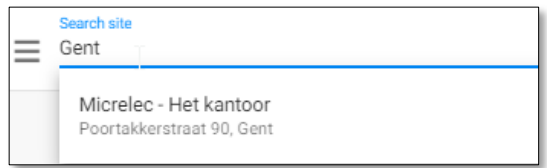

### <span id="page-8-1"></span>**3. 6. Filtre**

Les options de filtre sont disponibles dans **Transactions and Logs**. Le filtre fonctionne de la même manière dans les deux vues.

Ouvrez les options de filtre avec la flèche vers le bas.

```
\overline{\mathbf{r}} Filter
\bar{x}
```
Fermez les options de filtre avec la flèche ascendante.

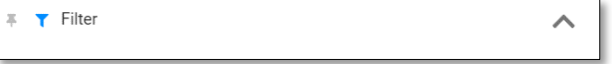

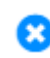

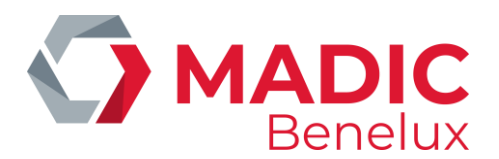

Cliquez sur la croix bleue  $\bullet\bullet$ , pour supprimer un filtre individuel, utilisez CLEAR pour supprimer tous les filtres définis.

Options de filtre (Transactions)

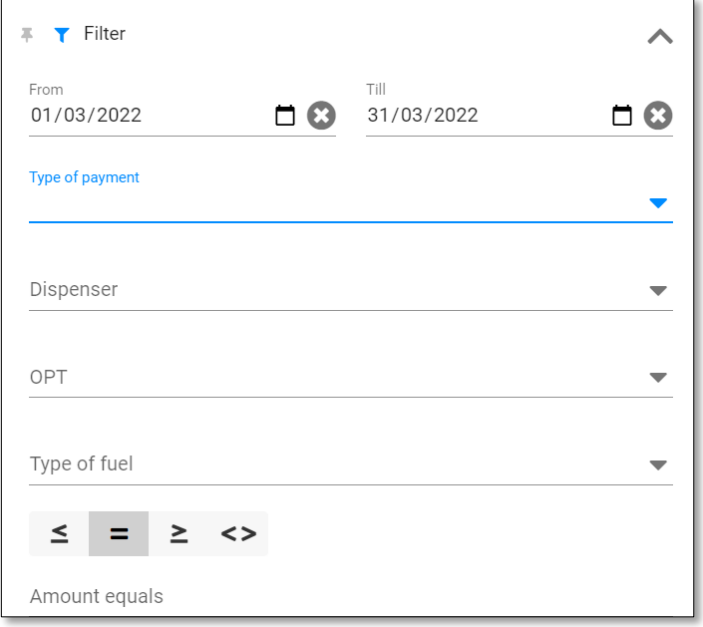

**Date range** – cliquez sur l'icône du calendrier pour faire une sélection.

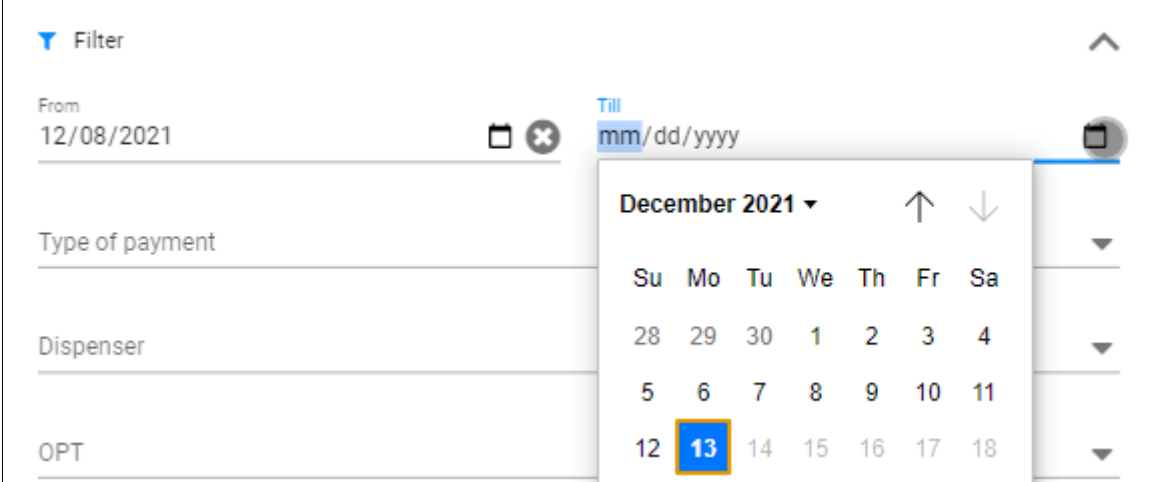

#### **Type of Payment**

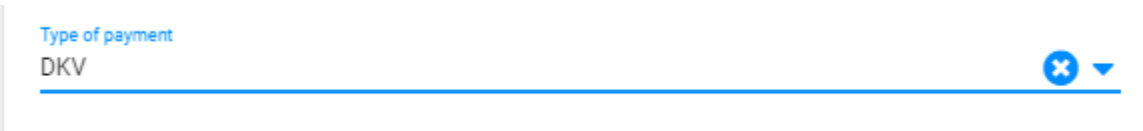

Option de sélection simple, cliquez sur la petite croix pour écarter le filtre individuel. Les opérations auxquelles le filtre s'applique sont affichées dès que le filtre change

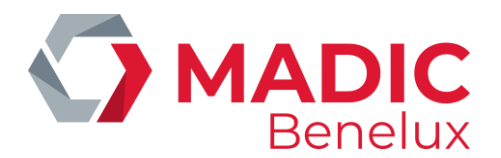

Le type de paiement peut être choisi dans une liste déroulante (toutes les cartes bancaires déjà utilisées à la station seront affichées)

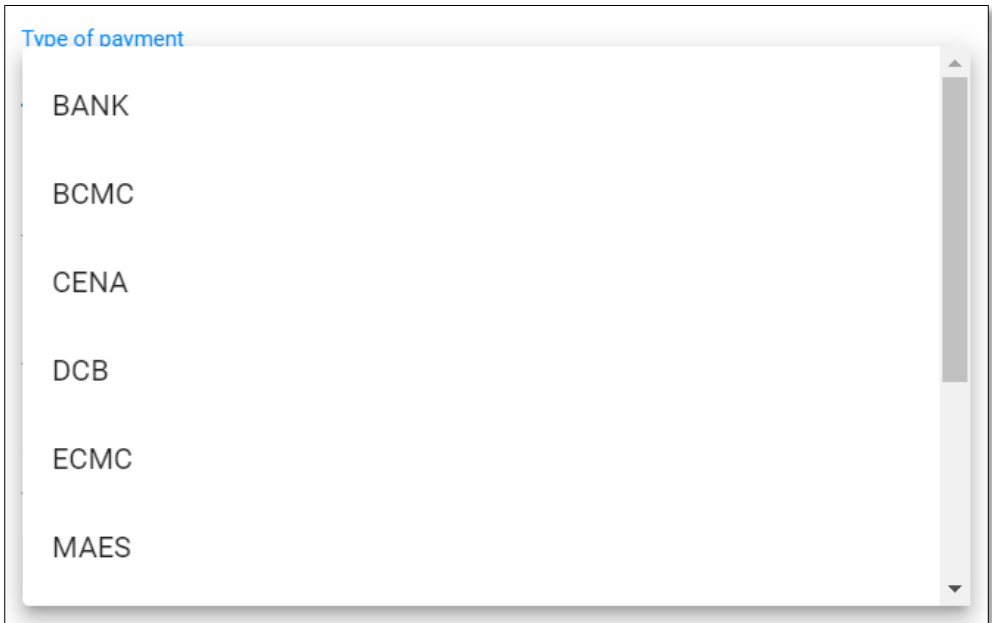

**Dispenser** La pompe peut être choisie dans la liste déroulante qui affiche toutes les pompes

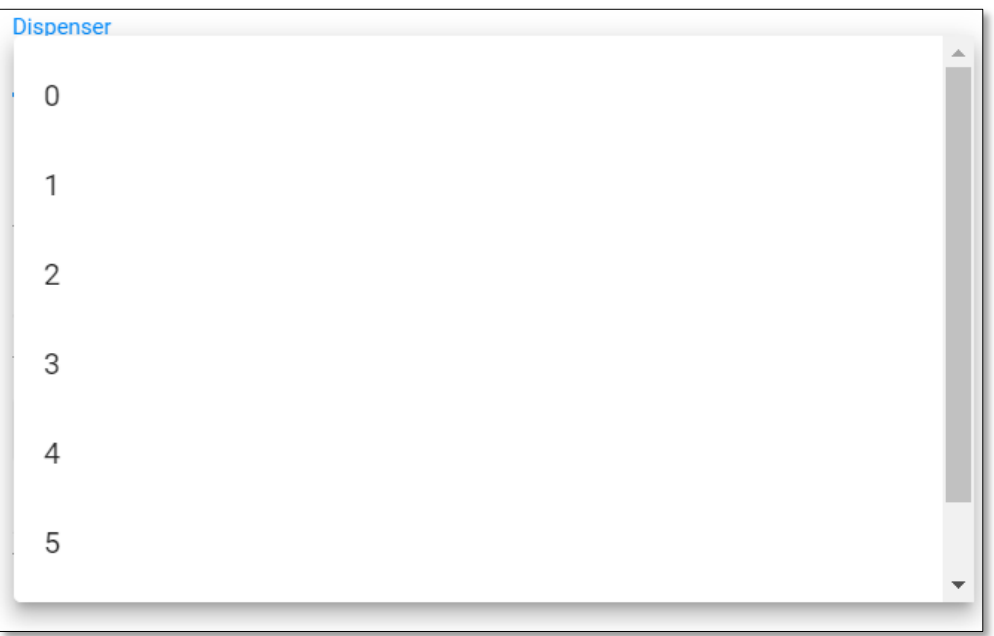

**OPT** peut être choisi d'une liste déroulante (si plusieurs plusieurs terminaux de paiement sur la station)

**OPT** OPT1

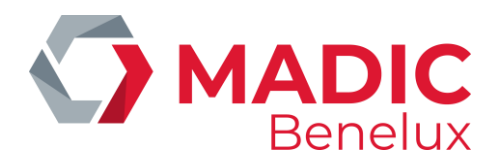

**Type of Fuel** Le type de carburant peut être choisi d'une liste déroulante

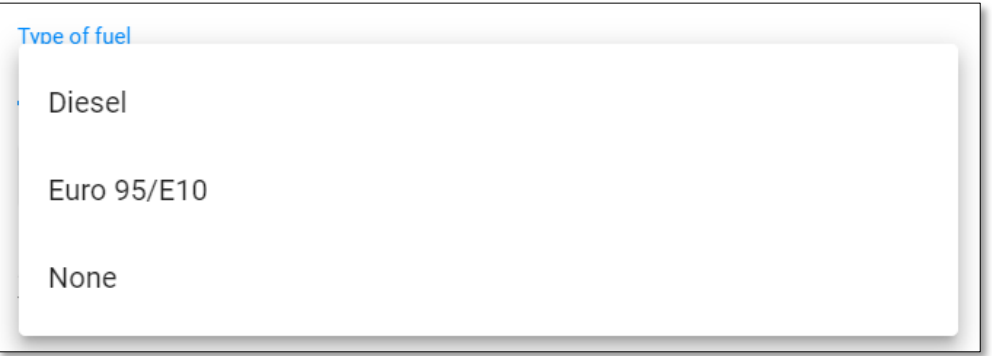

Pour trouver une transaction zéro, cochez la case des transactions zéro (only zero transactions). Ils sont alors affichés en rouge et indiquent la raison pour laquelle la transaction a été considérée comme une transaction zéro.

Il indique également à quelle pompe la transaction zéro a été effectuée, sauf lorsqu'il s'agit d'une erreur de lecture de carte. Dans ce cas, la pompe n'est pas autorisée et la transaction zéro est créée avant que le paiement ne soit approuvé.

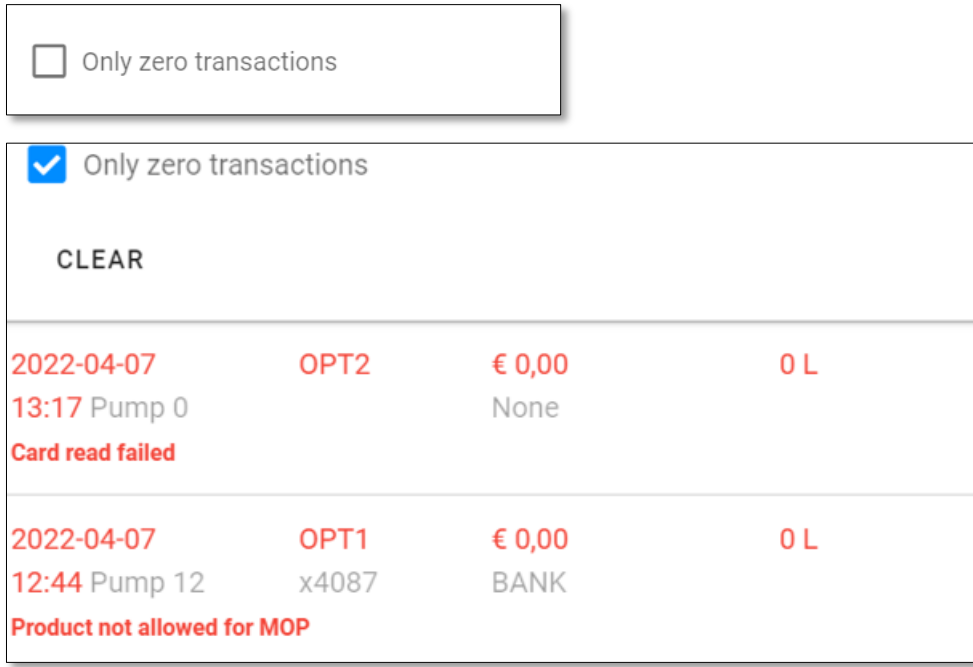

Les transactions peuvent aussi être filtrées sur le montant.

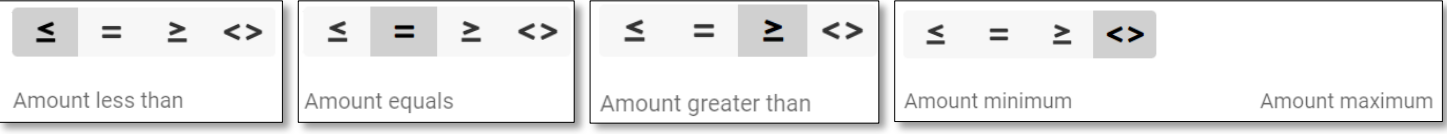

Cliquez sur **CLEAR** pour écarter tous filtres.

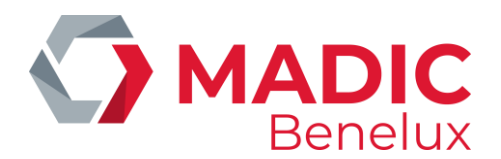

### <span id="page-12-0"></span>**3. 7. Alarmes**

Les alarmes sont montrées sur l'icone de sonnette d'alarme avec le nombre d'alarmes non-lues affiché (notifications).

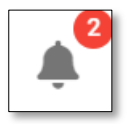

Deux alarmes

Cliquez sur le pictogramme pour ouvrir l'affichage d'alarme.

Une alarme peut être mis sur « lu » si vous cliquez dessus et n'apparaîtra plus dans la liste des alarmes. Si vous cliquez sur **mark all as read**, toutes alarmes seront mises sur lues, ce qui aboutira à une liste d'alarmes vide. Quand il n'y a pas de nouvelles alarmes ou que toutes alarmes ont été lues, le pictogramme n'affichera plus de notifications.

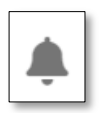

Pas de notifications

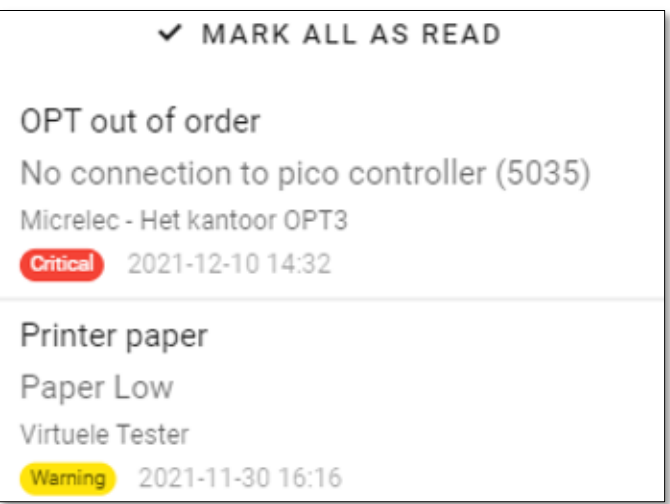

Il existe plusieurs niveaux d'alarme : Avertissement, Sérieux et Critique, chacun avec sa propre couleur. Vous pouvez configurer quels niveaux d'alarme doivent résulter en l'envoi d'un message à votre adresse email.

Cliquez sur une alarme pour plus de détails

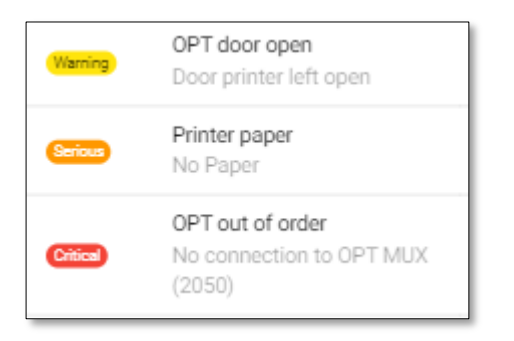

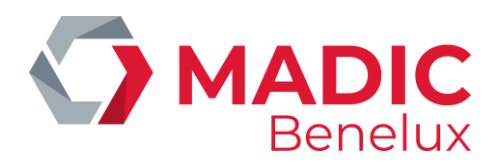

### <span id="page-13-0"></span>**3. 8. Transactions**

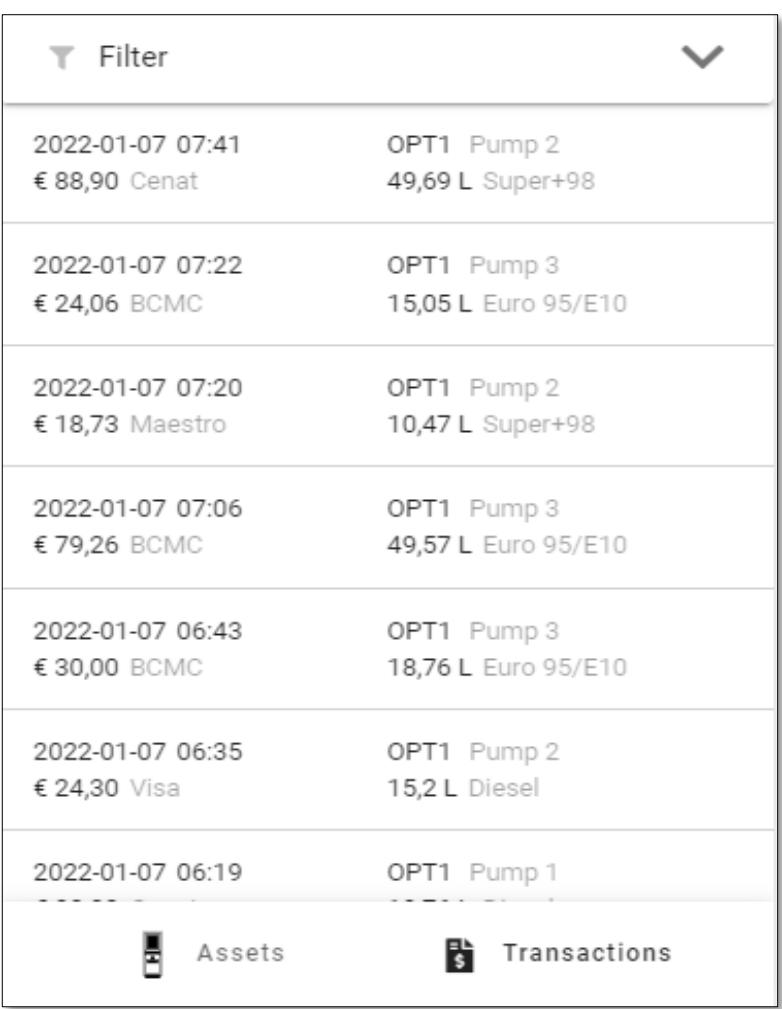

Les transactions zéro sont indiquées en rouge et la raison pourquoi la transaction a été classée comme transaction zéro sera affichée.

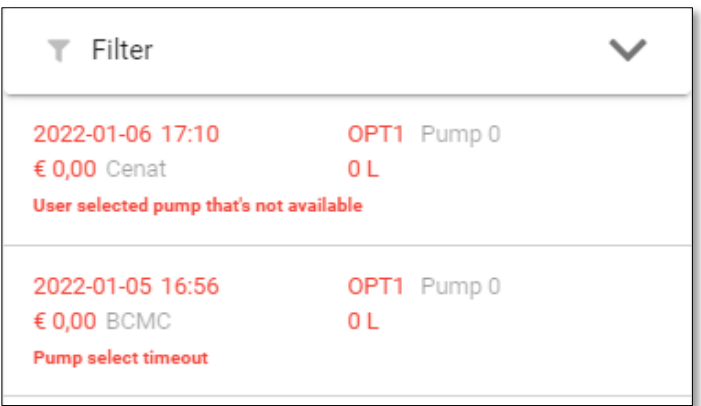

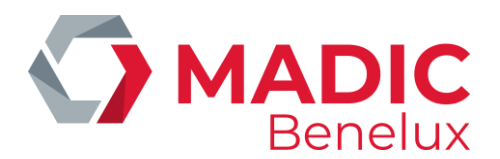

En cliquant sur une transaction spécifique, les détails de la transaction s'affichent

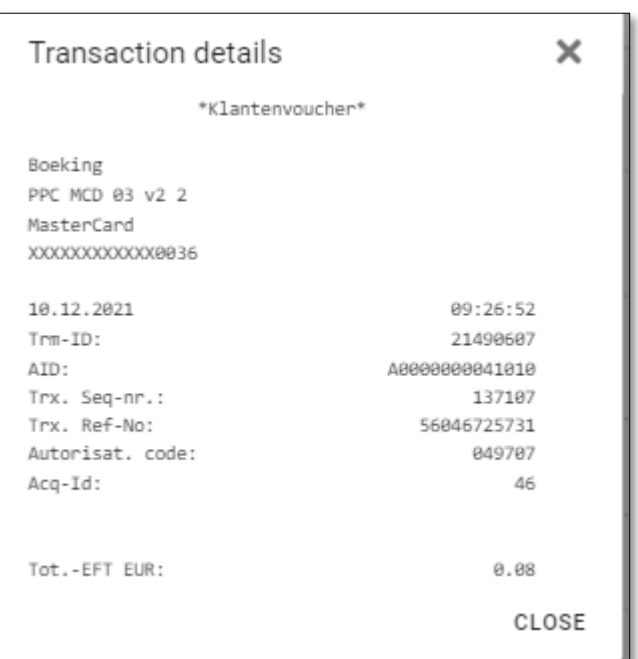

Utilisez la petite croix en haut ou **CLOSE** en bas pour fermer l'écran de détails de transactions et pour retourner à la liste de transactions.

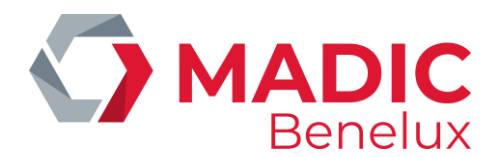

### <span id="page-15-0"></span>**3. 9. Information OPT**

#### **Le papier pour tickets**

Il y a un une communication entre Konnectr OPT et un capteur dans l'OPT qui permet de montrer combien de papier se trouve encore dans l'OPT La quantité de papier qui reste est indiquée en pourcentages. (Seulement pour MPT-2, MPT-1 n'a pas de capteur).

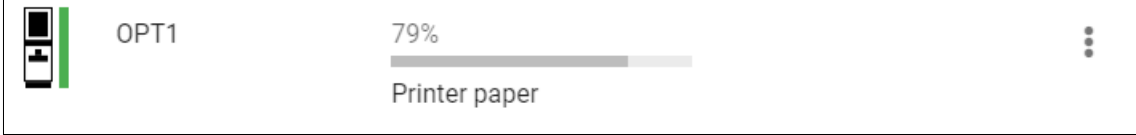

#### **Modele de Ticket**

Le ticket OPT peut être configuré dans Konnectr OPT. Cliquez sur à côté du site choisi.

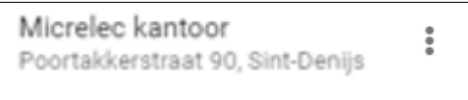

Cliquez sur le bouton **Ticket Template** pour configurer le ticket OPT. Le ticket OPT sera valable pour tous les OPT de la station-service.

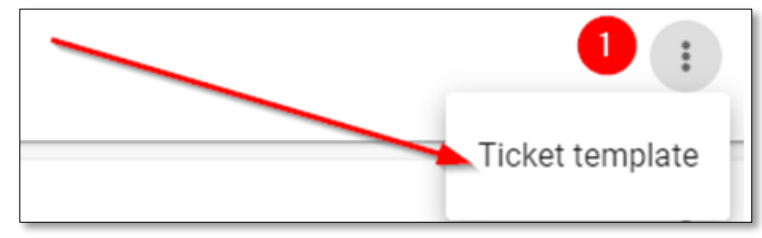

#### **Cartes acceptées** sur l**'** OPT

- Cliquez sur  $\frac{2}{3}$  à côté de l'OPT choisi.
- Cliquez sur le bouton Cards pour voir toutes cartes qui sont activées sur cet OPT.

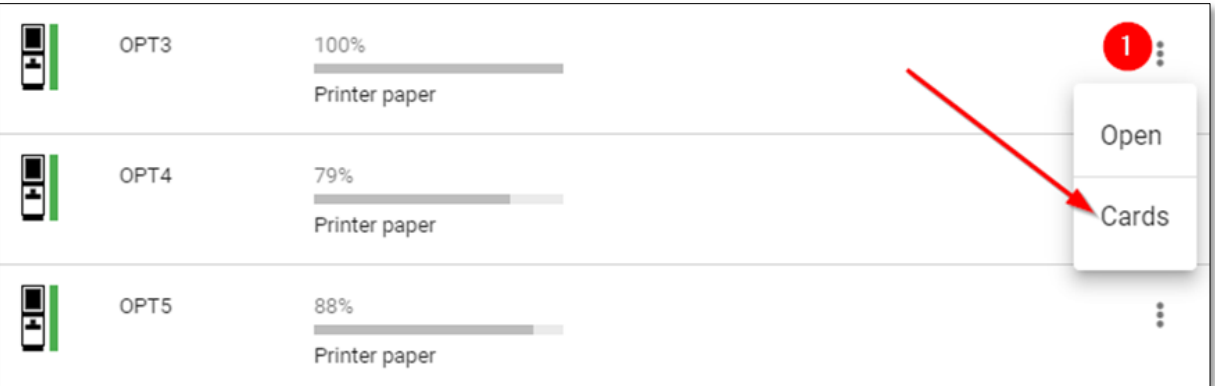

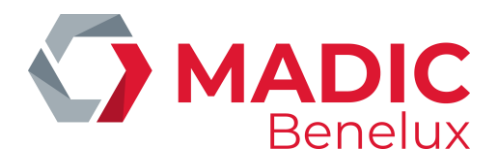

### <span id="page-16-0"></span>**3. 10. L'administration des utilisateurs**

Cliquez sur l'icône en haut à droite avec de la première lettre (s) de l'utilisateur connecté. Ceci ouvrira les actions autorisées pour l'utilisateur.

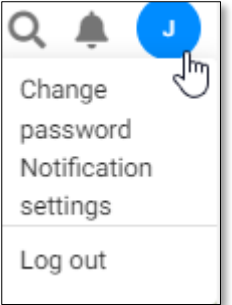

Dans ce sommaire, vous pouvez modifier (si besoin est) le mot de passe, vos paramètres d'alertes ou vous pouvez quitter l'application.

Sélectionnez à partir de quel niveau d'alerte les alarmes doivent être envoyées. Les alarmes sont envoyés par e-mail lorsque la case **Send notifications via e-mail** a été cochée.

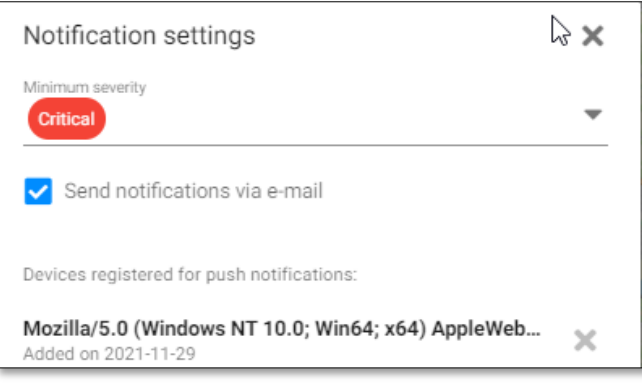

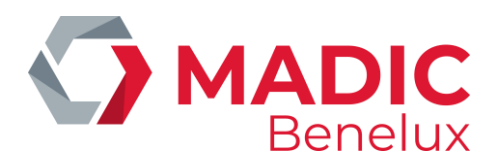

### <span id="page-17-0"></span>**3. 11. Actions**

#### **Open door**

Sélectionnez le terminal que vous souhaitez modifier et sélectionnez **Open** dans l'icône de menu. Ceci ouvrira la porte de l'OPT sélectionné. (uniquement sur MPT-2, pas sur MPT-1)

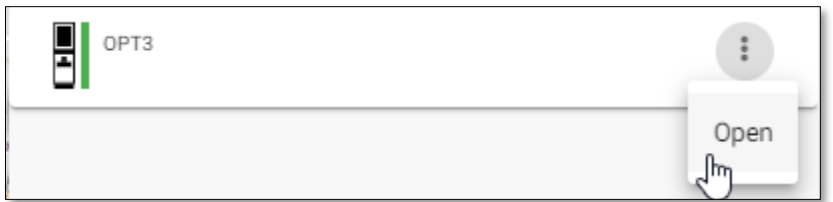

Lorsque vous avez cliqué sur **Open**, l'application vous demandera de confirmer l'état de la barre LED. (Uniquement pour MPT-2)

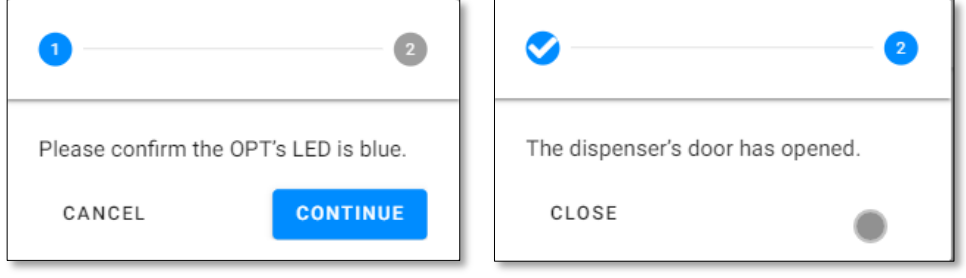

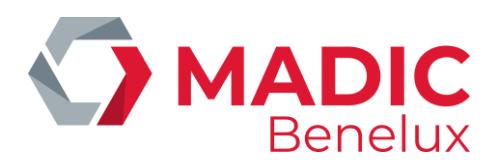

### <span id="page-18-0"></span>**3. 12. Log**

Cliquez sur l'icône **Logs** pour ouvrir le journal. Suivant l'appareil que vous utilisez, l'apparence peut être légèrement différente.

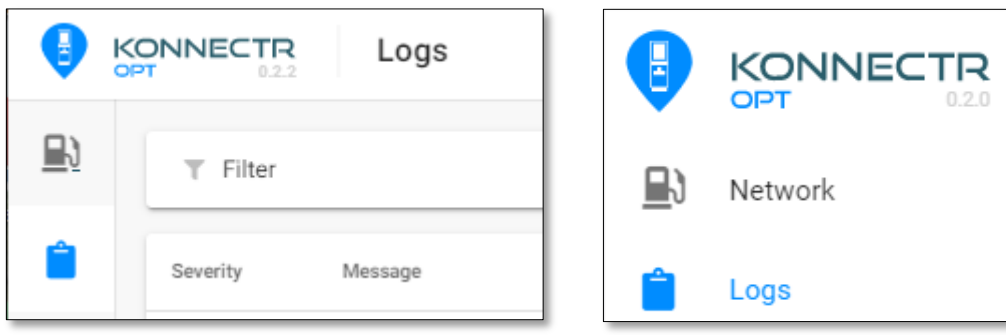

L'affichage des logs affiche la liste des journaux, triés par date par défaut, en ordre décroissant.

Si vous souhaitez actualiser l'affichage des journeaux, vous pouvez utiliser le bouton **REFRESH** en haut.

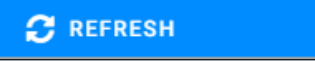

En bas vous pouvez utiliser le pictogramme de navigation standard pour aller vers la page suivante ou précédente. Vous pouvez aussi adapter le nombre de lignes par page.

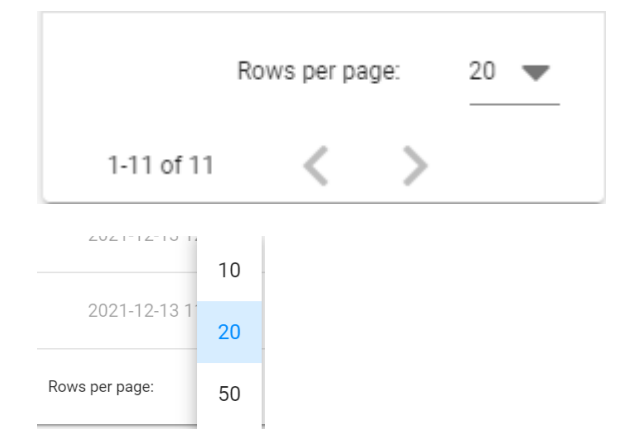

#### <span id="page-18-1"></span>**3. 12. 1. Filtre**

Si aucun filtre n'a été activé, l'icône se présente comme un filtre vide.

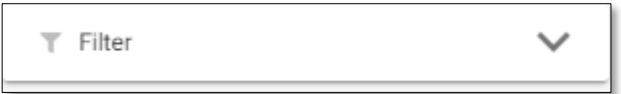

Si un filtre a été activé, l'icône du filtre sera bleu pour indiquer qu'un filtre est actif

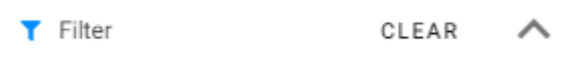

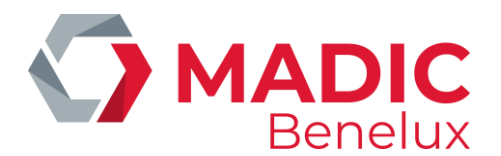

- Utilisez **CLEAR** pour écarter les filtres actifs
- Utilisez la flèche ascendante pour refermer le menu.

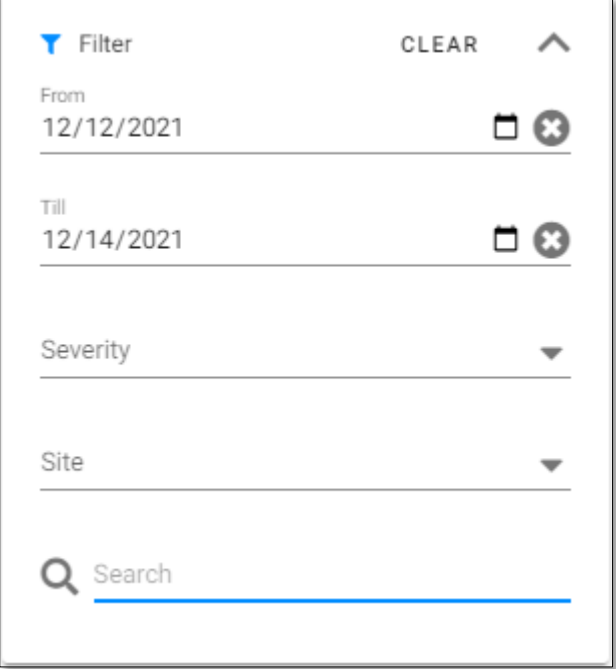

#### **Filtres disponibles**

.

**Filtres de dates** : Utilisez l'icône pour sélectionner une date ou entrez la date manuellement. Les paramètres de date utiliseront vos paramètres de langue. Si votre navigateur est réglé sur l'anglais, le format de la date sera affiché sous la forme mm/jj/aaaa.

**Niveau d'alarme**: Une liste de choix avec un choix. Sélectionnez un niveau d'alarme pour afficher les journaux correspondant au niveau de sévérité sélectionné.

**Site** : Une liste de choix avec un choix. Sélectionnez un site pour afficher les journaux correspondant au site sélectionné.

**Recherche**: Champ de texte libre avec lequel vous pouvez faire des recherches dans le champ de messages. Aucun caractère special n'est autorisé.

Le filtre est appliqué automatiquement.

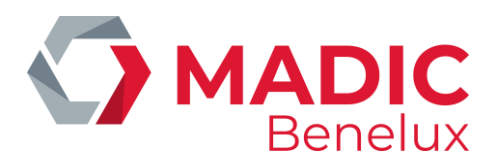

#### <span id="page-20-0"></span>**3. 12. 2. Sort**

Les journeaux (filtrés) peuvent être triés. Cliquez sur **Sort by** pour ouvrir les différentes options de tri.

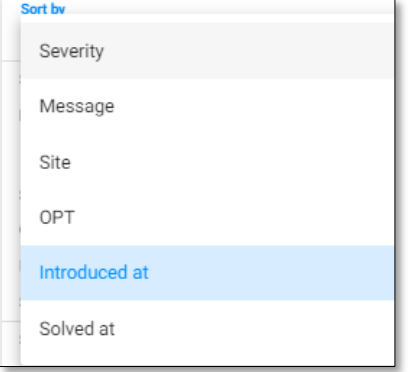

Utilisez une option de tri et cliquez sur l'icône de tri pour basculer entre les modes de tri croissant et décroissant.

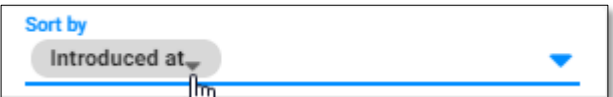

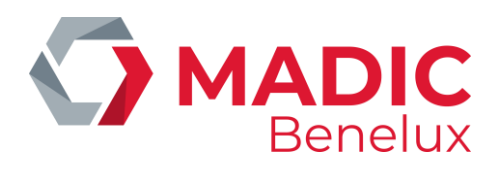

### <span id="page-21-0"></span>**3. 13. References**

#### Codes erreur

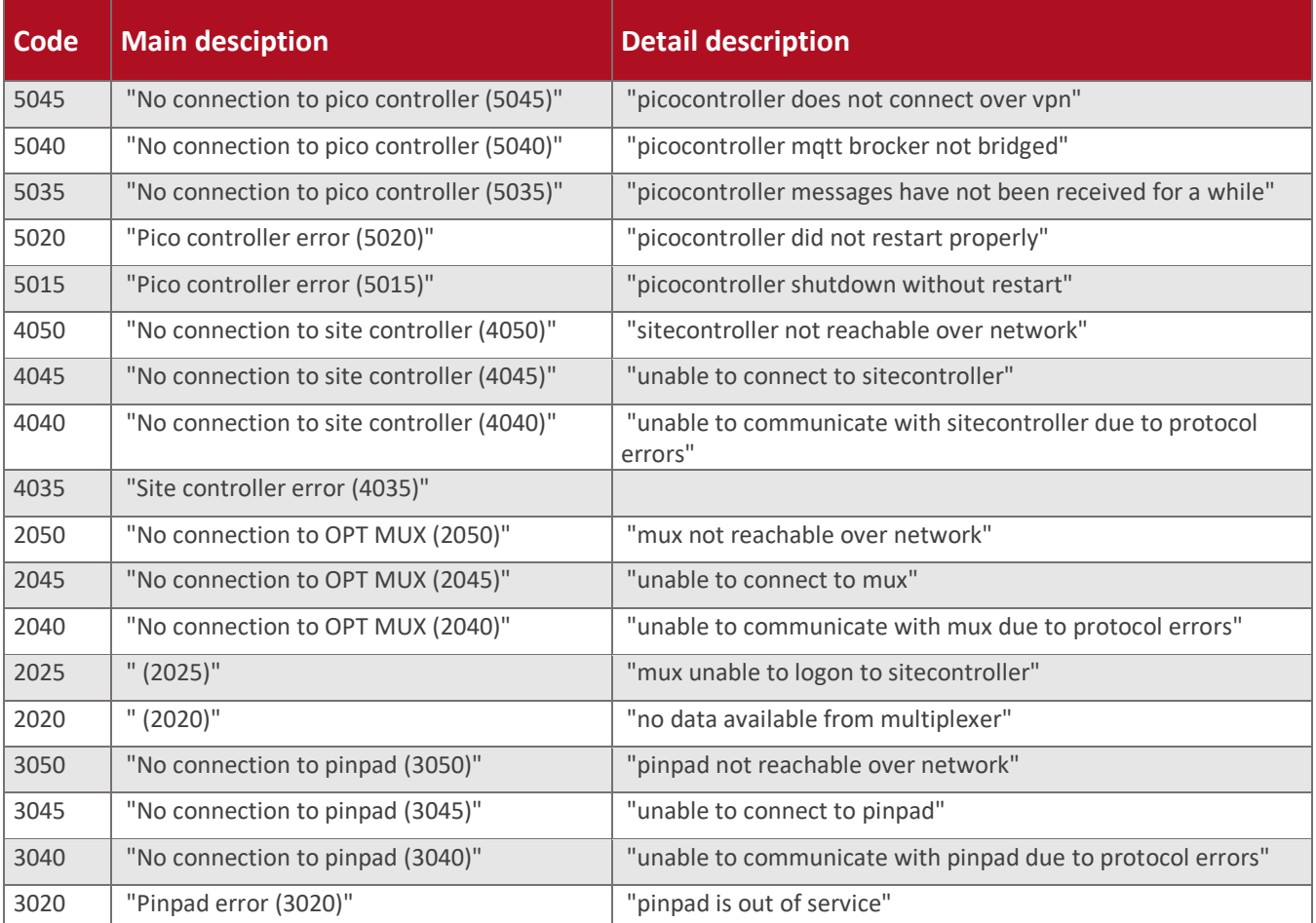